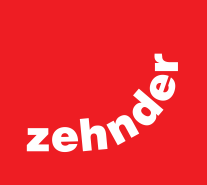

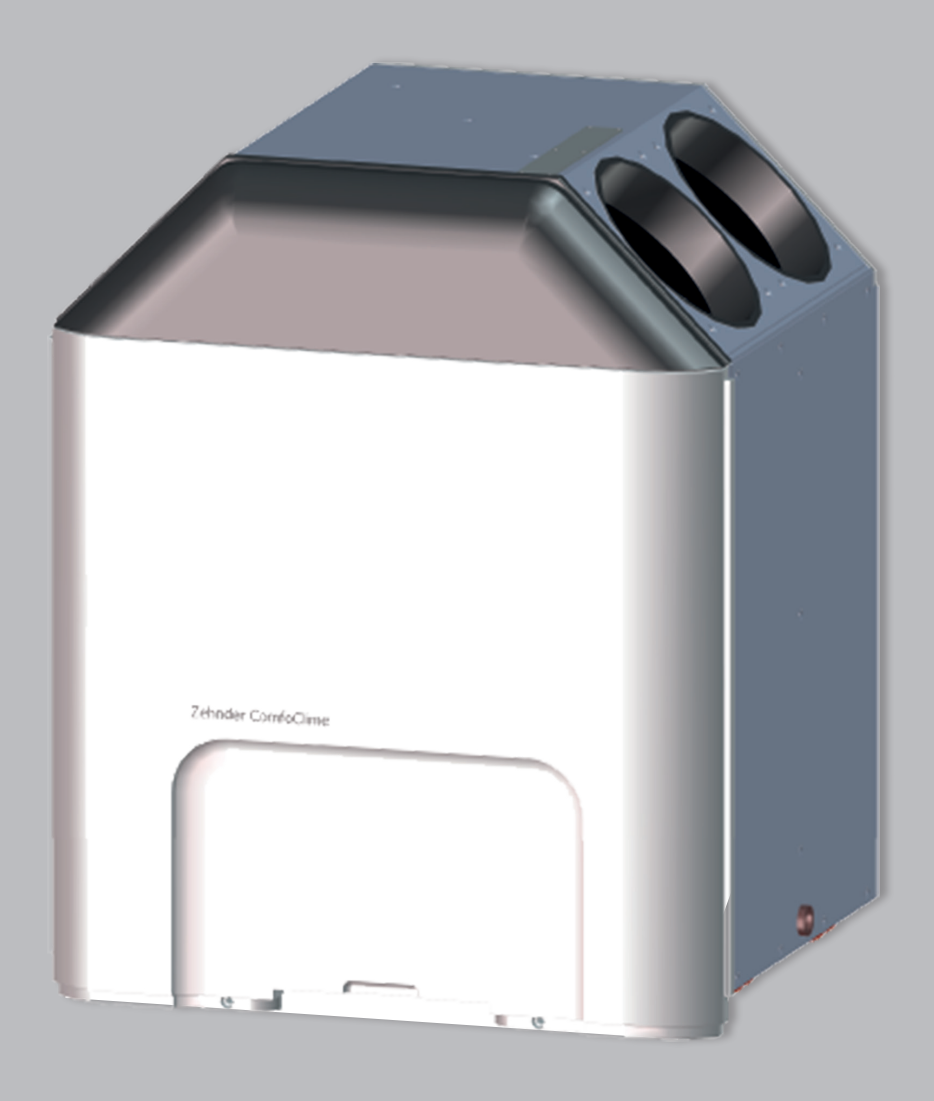

**Disainradiaatorid Ventilatsioon Lagiküte ja -jahutus Industrial air cleaning**

## Kasutusjuhend

# **ComfoClime 24 ComfoClime 36**

always the best climate

## Sisukord

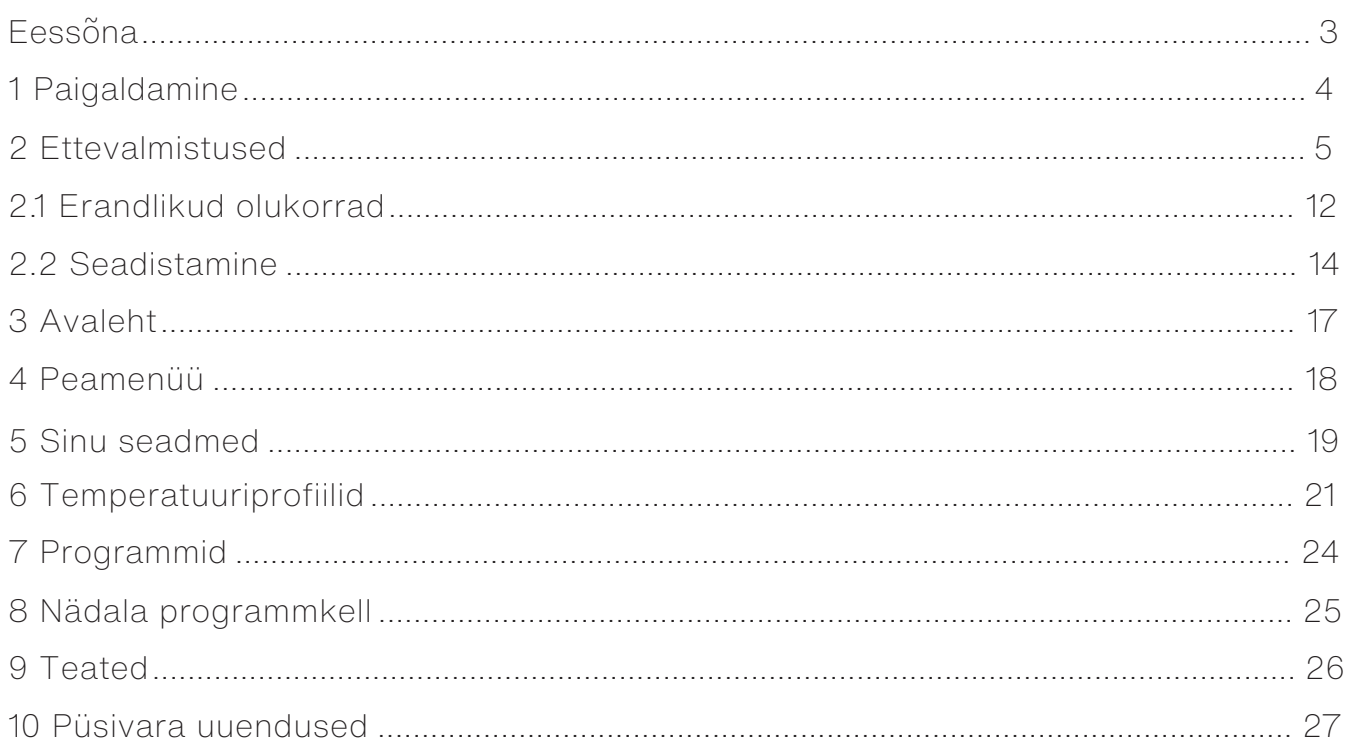

### Kõik õigused kaitstud.

See juhend on koostatud väga hoolikalt. Väljaandja ei vastuta juhendist puuduva info või<br>juhendis oleva väärinfo tagajärjel tekkinud kahju eest.

## <span id="page-2-0"></span>Eessõna

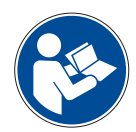

### **OLULINE!**

**Enne ComfoClime'i kasutamist loe juhend tähelepanelikult läbi.**

ComfoClime'i kohta kasutatakse edaspidi sõna "seade".

Kasutusjuhend selgitab, kuidas äppi paigaldada, konfigureerida ja ComfoClime'i äpiga juhtida.

Kuna äppi pidevalt arendatakse ja täiustatakse, võib teie versioon pisut erineda selle dokumendi kirjeldustest.

Mobiiliäpi poodides Google Play ja App Store on automaatse värskendamise funktsioon, seega värskendatakse paigaldatud mobiiliäppi automaatselt kohe, kui ilmub uuendus.

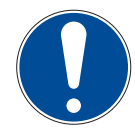

**TÄHELEPANU: see juhend on koostatud väga hoolikalt. Kuid juhendist ei saa tuletada mingeid õigusi. Lisaks jätame endale õiguse muuta juhendi sisu igal ajal, sellest ette teatamata.**

**Selles juhendis kasutatakse järgmisi sümboleid:**

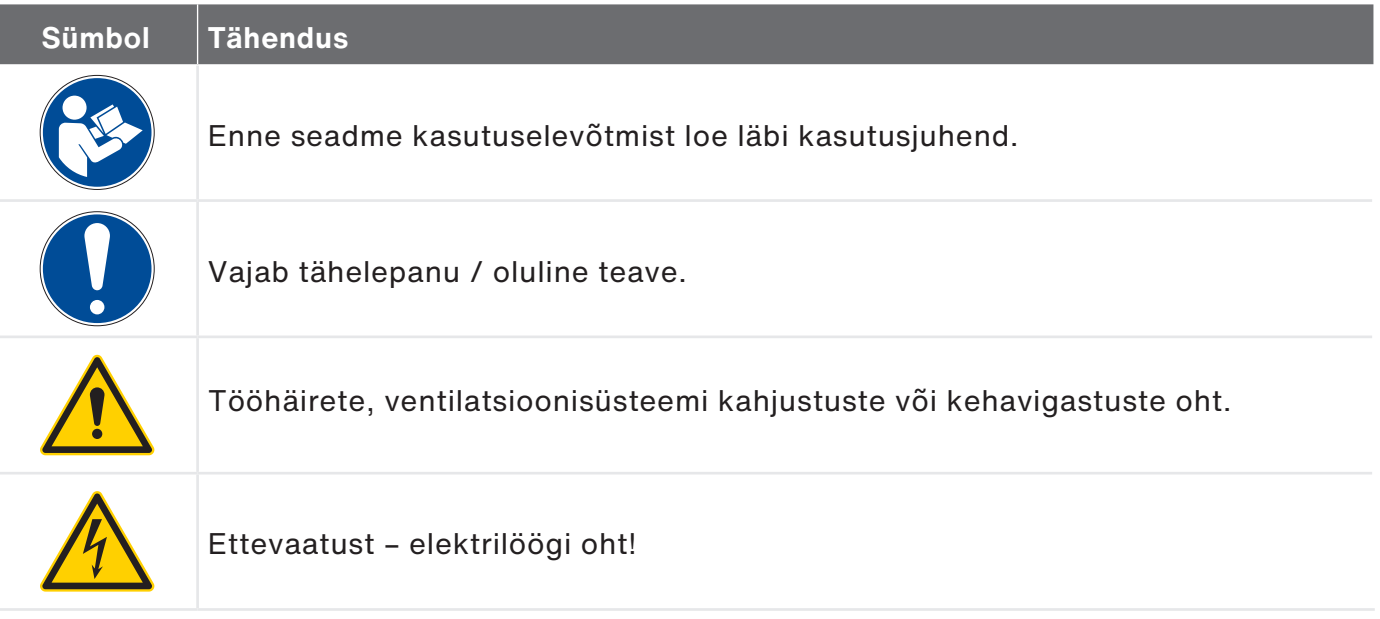

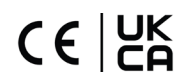

## <span id="page-3-0"></span>1 Paigaldamine

Seadme konfigureerimiseks ja kasutamiseks tuleb paigaldada äpp ComfoClime Control, mille saab alla laadida äpipoest Google Play või App Store.

Paigaldatud äppi tähistab telefonis järgmine ikoon:

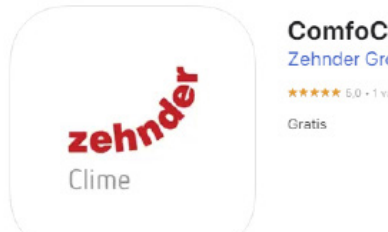

ComfoClime Control Zehnder Group AG ★★★★★ 5,0 - 1 valutazione

## <span id="page-4-0"></span>2 Ettevalmistused

Kui äpi esimest korda avad, tuleb ComfoClime tuvastada ning see ühendada koduse WiFivõrguga (kui see on olemas).

Seadet ComfoClime saab juhtida ainult ComfoClime Control äpiga.

Kui majas ei ole WiFi-võrku, saab ComfoClime'iga siiski ühenduda kas Bluetoothi kaudu või kohaliku WiFi-võrgu abil, mille loob ComfoClime.

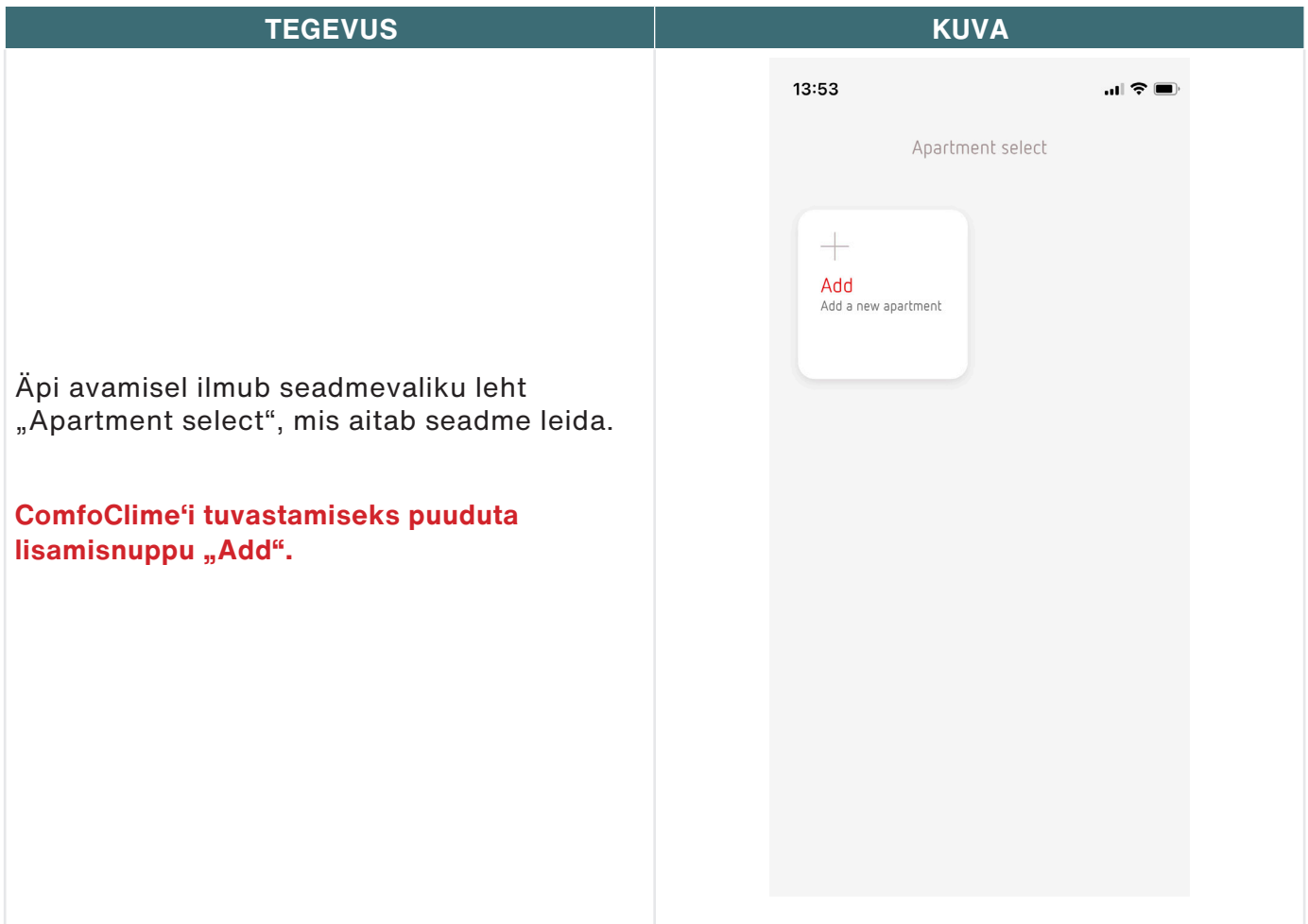

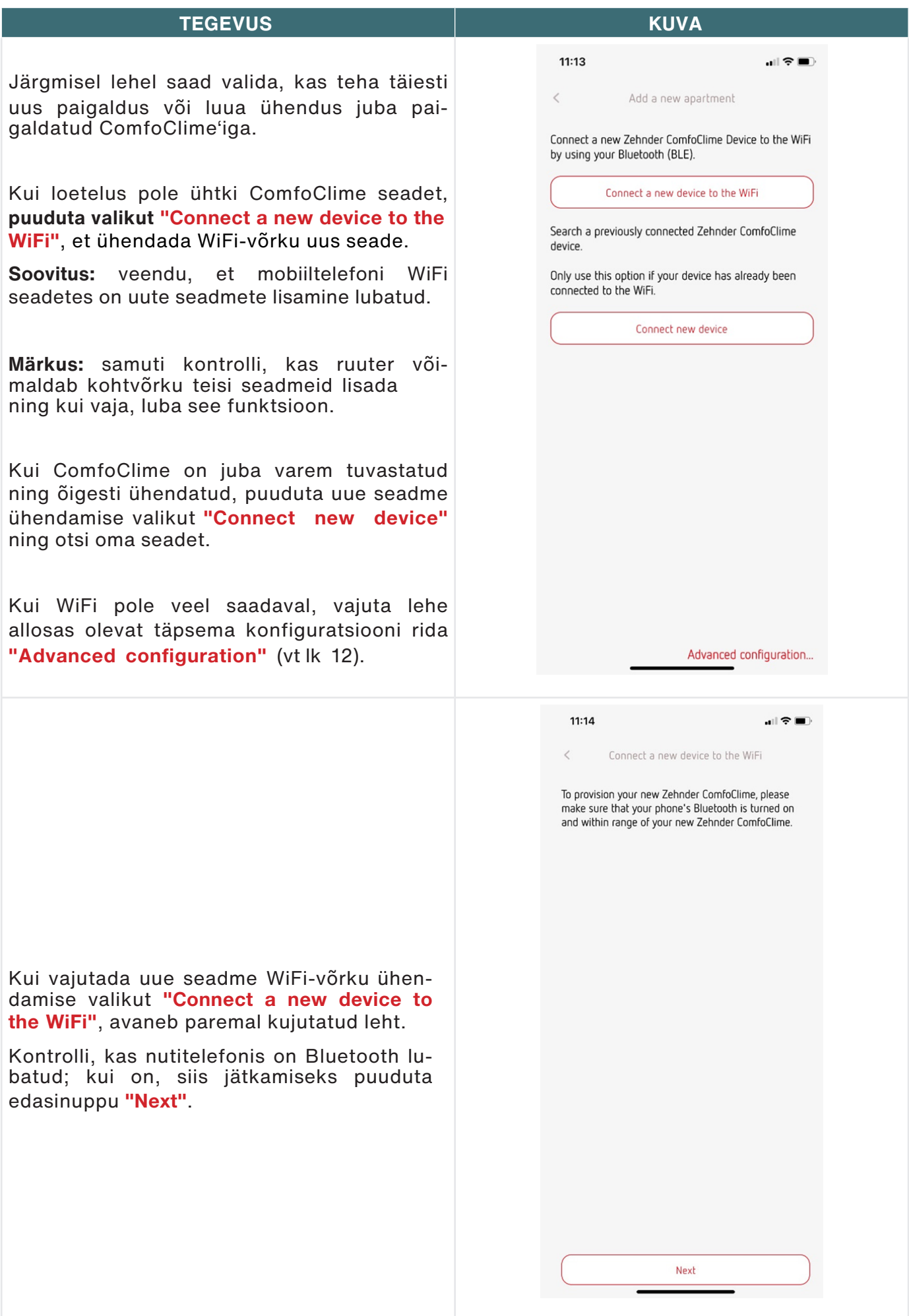

Siin luba äpil ComfoClime Control kasutada oma asukohta, selleks vajuta ühekordse loa valikut **"A**llow once**"** või luba asukohatuvastus ainult äpi kasutamise ajal, vajutades **"A**llow while using app**"**.

Äpp leiab Bluetoothi signaali, mida ComfoClime väljastab, ning küsib luba ühenduse loomiseks.

**Märkus**: Leitud Zehnderi seadme Bluetoothi signaali valimiseks puuduta Bluetoothi ikooni kõrval olevat seadmetunnust (antud näites "Zehnder\_34ab9571dd55").

**TEGEVUS KUVA**  $13:54$  $\mathbf{d} \otimes \mathbf{m}$ Connect a new device to the WiFi  $\epsilon$ To provision your new Zehnder ComfoClime, please make sure that your phone's Bluetooth is turned on and within range of your new Zehnder Comfr<sup>cu</sup> Allow "ComfoClime Control" to use your location? We'll use location to use bluetooth for wifi provisioning Bugatti<br>Automobili **1** Precise: On Pizzeria La **Allow Once Allow While Using App** Don't Allow .<br>-<br>-<br>-<br>-17:16  $\epsilon$ Connect a new device to the WiFi To provision your new Zehnder ComfoClime, please make sure that your phone's Bluetooth is turned on and within range of your new Zehnder ComfoClime. Available Zehnder ComfoClimes  $\frac{1}{2}$  Zehnder 34ab9571dd55

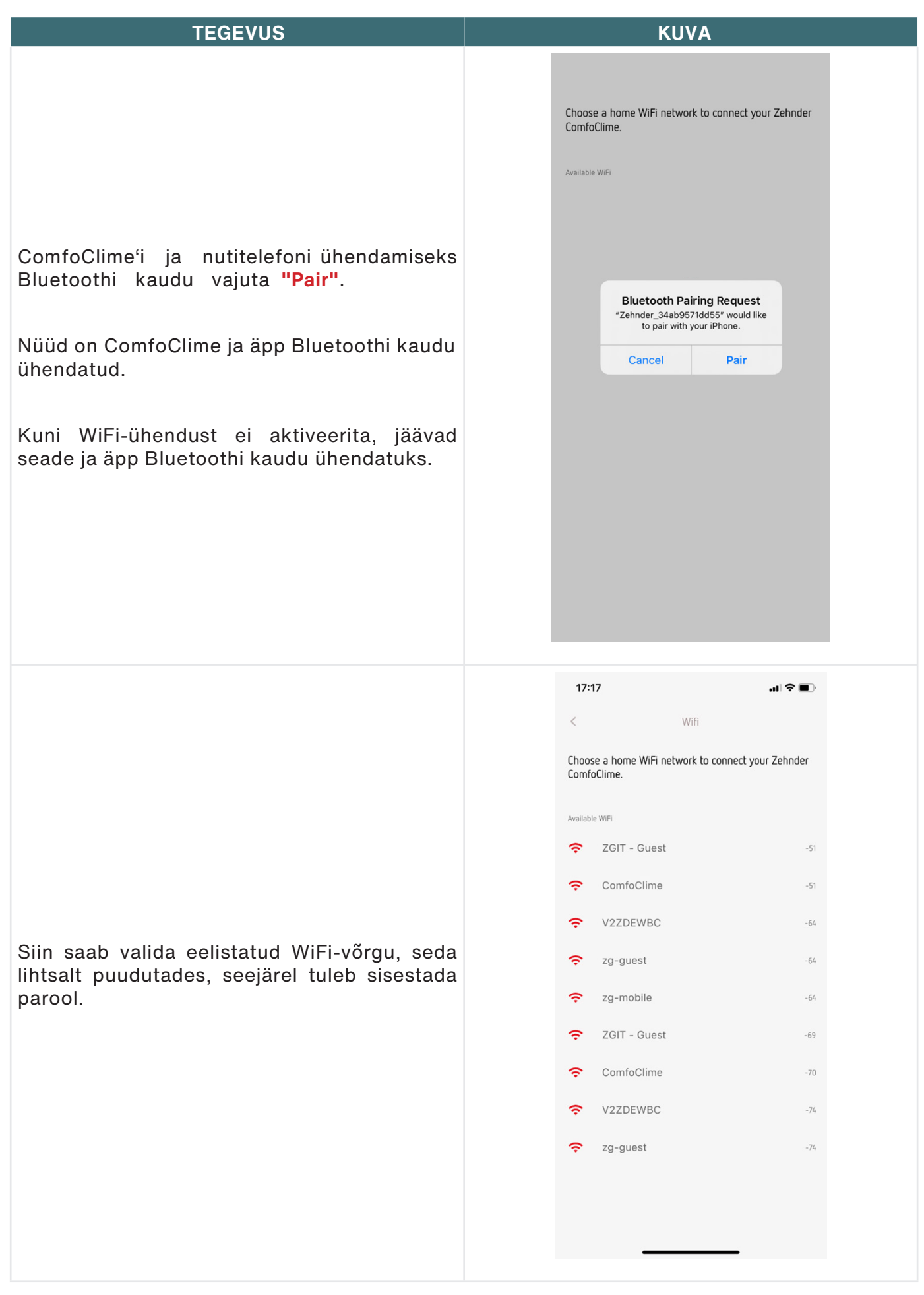

### **TEGEVUS KUVA**

 $\mathbf{H} \in \mathbb{R}^{d \times d}$ 

Zehnder Hub

 $11:14$ 

 $\,<$ 

Make sure you are connected to the same WiFi network your Zehnder ComfoClime is connected to.

Go to WiFi settings

Start the search to find Zehnder ComfoClime in your home WiFi network.

Search

WiFi seadetest **"**Go to WiFi settings**"** saab kontrollida, kas nutitelefon on ühendatud samasse WiFi-võrku, millega ühendatakse ComfoClime.

Või puuduta lihtsalt otsingunuppu **"S**earch**"**, siis näed kõiki ComfoClime seadmeid, mis on valitud WiFi-ga juba ühendatud.

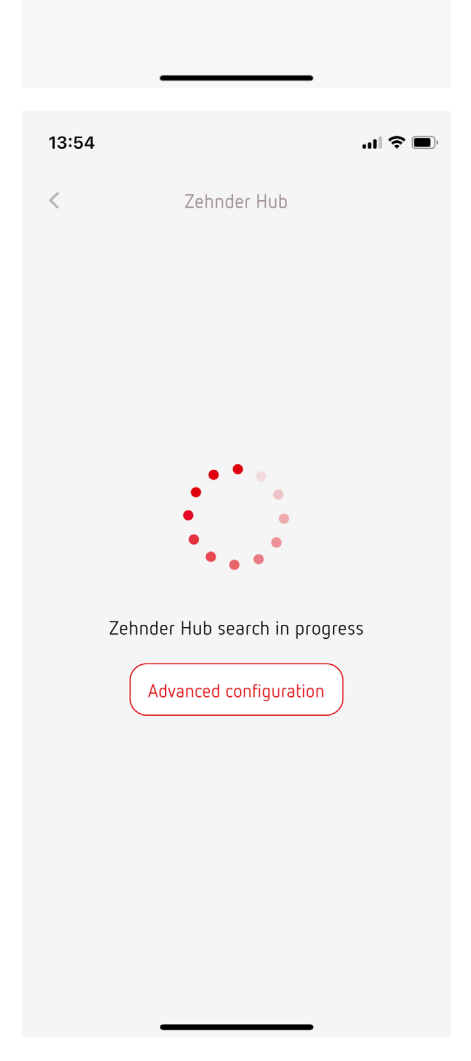

#### **TEGEVUS KUVA**

Kui seade ilmub väljale "Select your Zehnder hub" (vali Zehnderi sõlm), puuduta seadme nime, et luua seadme ja WiFi-võrgu vahel ühendus.

Vaikimisi on seadme nimi "ComfoClime".

Seadme nime puudutamine (Apartement select) viib äpis registreeritud seadmete koondlehele.

Roheline täpp paremas nurgas näitab, et seade on õigesti ühendatud ja töötab.

Punane täpp tähendab, et seade ei ole äpiga ühendatud.

Kui oled samas äpis konfigureerinud mitu ComfoClime seadet (tavaliselt eri hoonetes<br>paiknevad seadmed), tuvastatakse ja tuvastatakse ja ühendatakse korraga ainult üks seade, mille ikooni kõrvale ilmub roheline täpp.

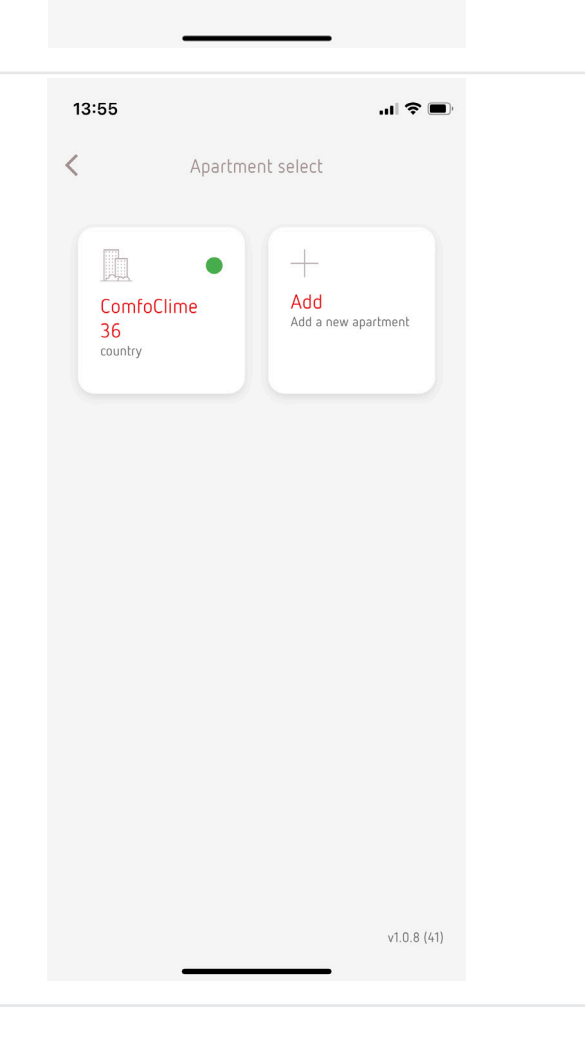

 $11:14$ 

 $\epsilon$ 

Zehnder Hub

Select your Zehnder Hub

ComfoClime ID MBE7c87ce0d6d69  $\mathbb{R}$   $\mathbb{R}$ 

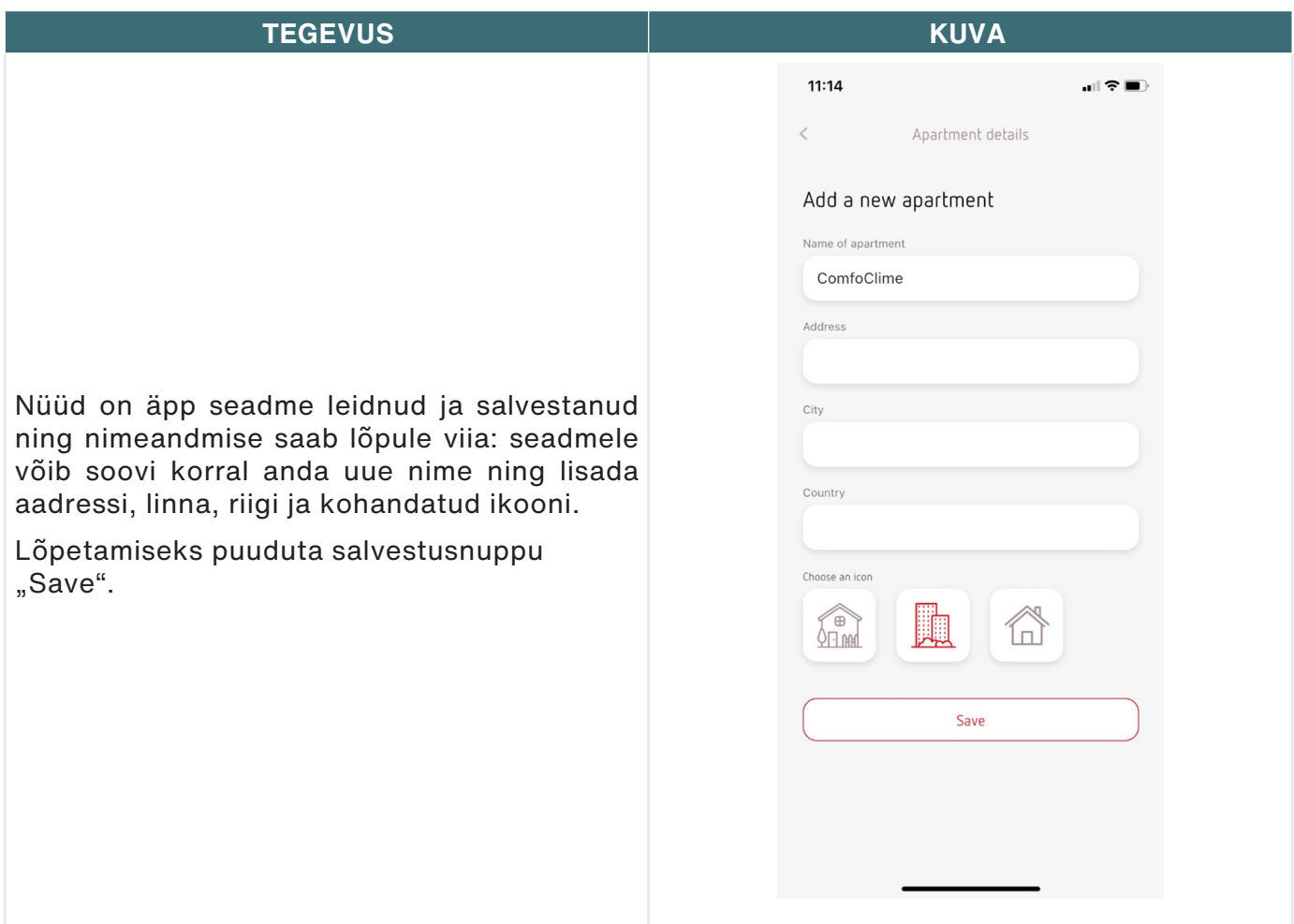

## <span id="page-11-0"></span>2.1 Erandlikud olukorrad

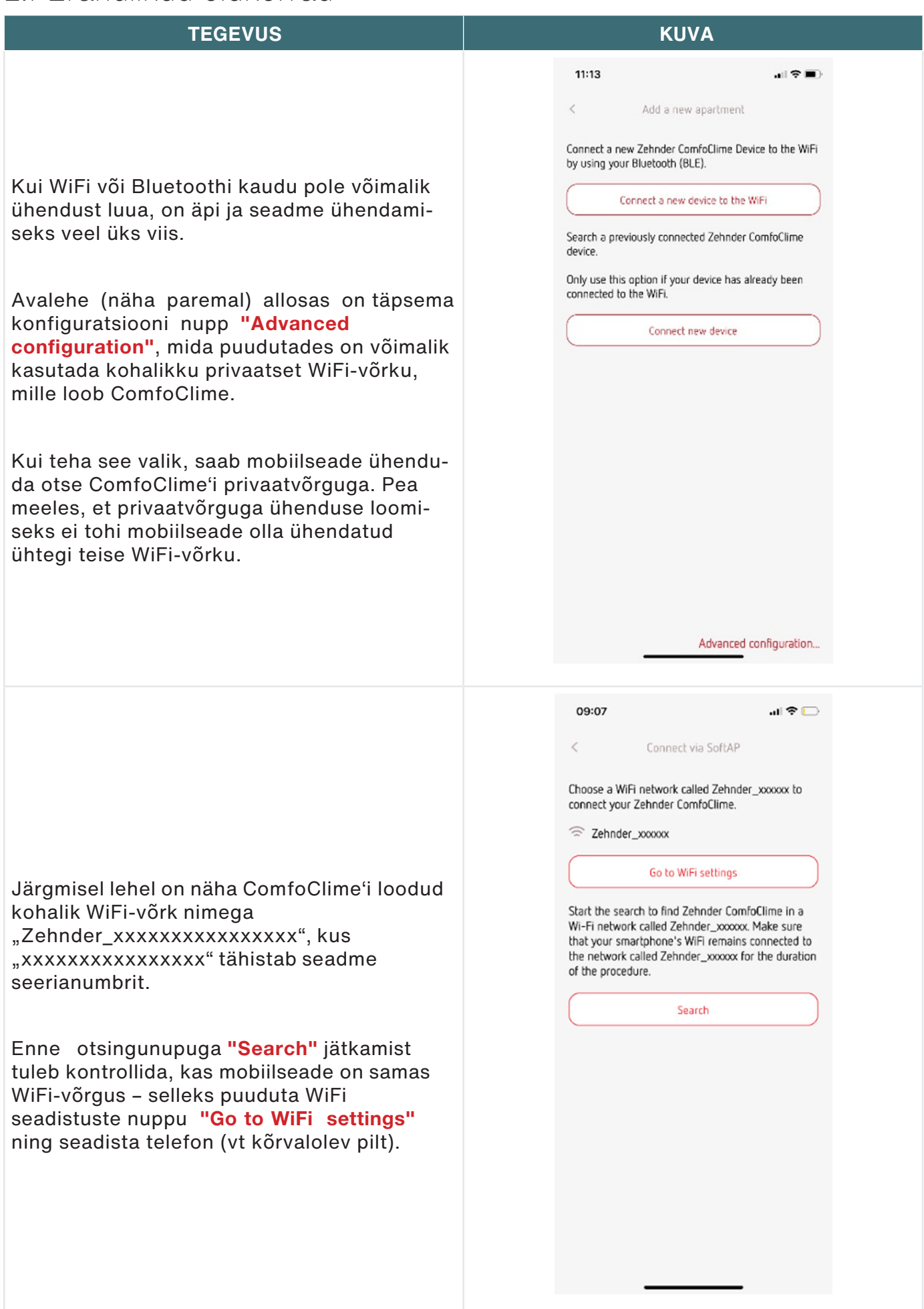

### **TEGEVUS KUVA**

OLULINE: kohtvõrguga ühenduse loomiseks vajalik parool on

## Zehnder1

Kui mobiilseade on samasse kohtvõrku ühendatud, saab jätkata samamoodi nagu tavalist WiFi-võrku valides: leia loetelust võrk nimega "Zehnder\_xxxxxxxxxxxxxxxx" ning kinnita, nagu kirjeldatud leheküljel 7.

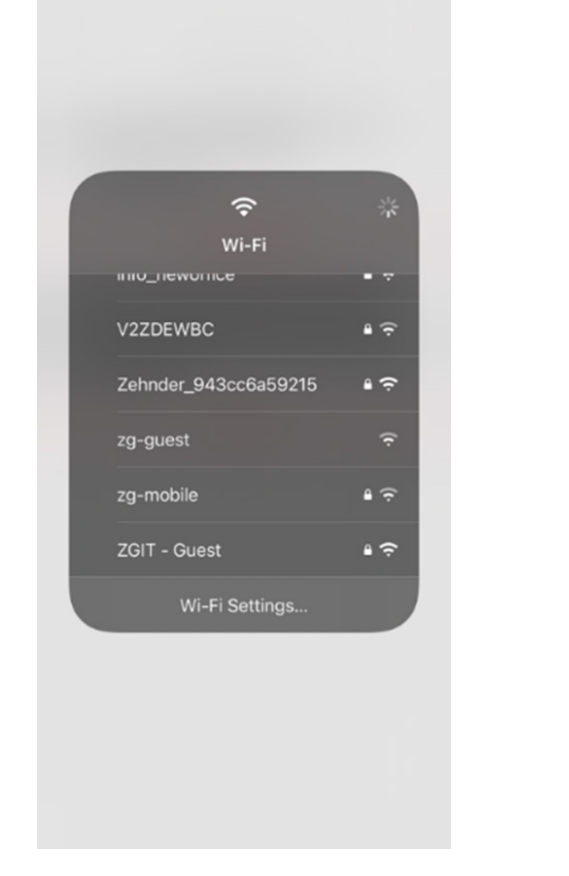

## <span id="page-13-0"></span>2.2 Seadistamine

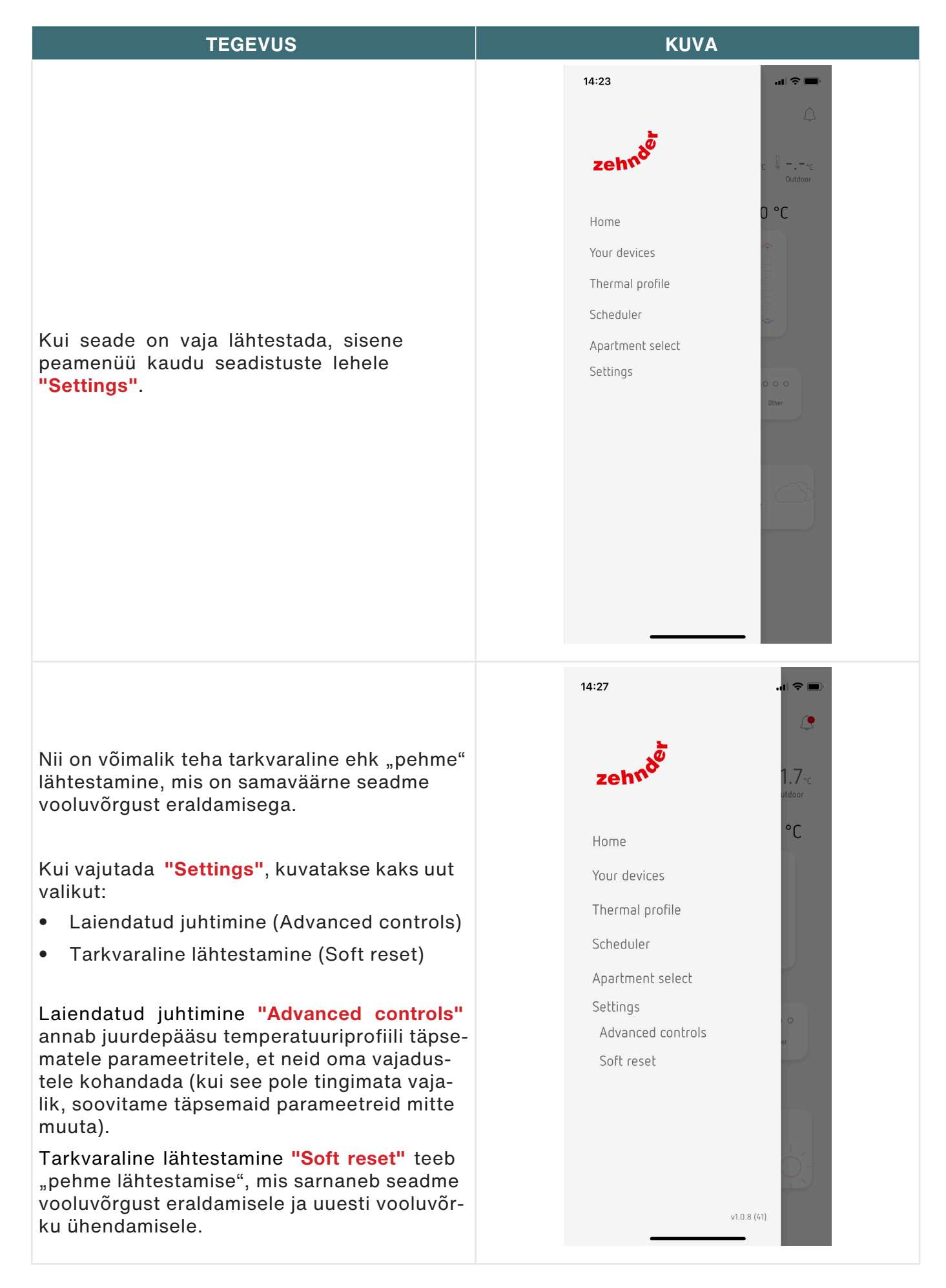

Laiendatud juhtimisse (Advanced controls) pääsemiseks tuleb sisestada **PIN**-kood 4210 ning seejärel puudutada edasinuppu **"N**ext**"**.

Seejärel naaseb äpp automaatselt seadmevaliku lehele "Apartment select" ning kohandamise tulemust on näha temperatuuriprofiili lehel "Thermal profile".

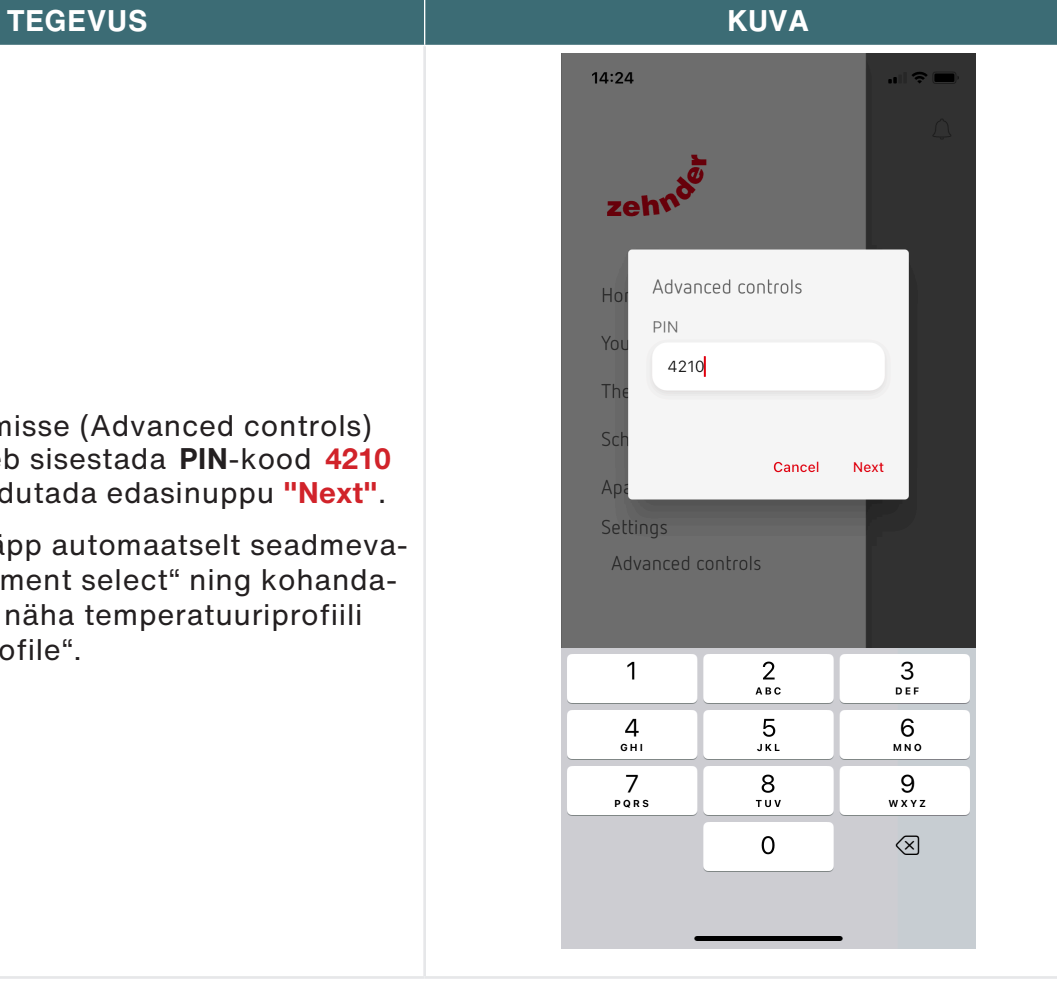

### **TEGEVUS KUVA**

Kui valida tarkvaraline lähtestamine, ilmub hoiatusteade, et seadmega ei saa ühendust enne, kui see on täielikult taaskäivitunud. Jätkamiseks puuduta kinnitusnuppu "Confirm".

Kuvatakse uus, tarkvaralise lähtestamise menüüvalik **"S**oft reset**"**. Kui see valida, ilmub hoiatusteade, et seadmega ei saa ühendust enne, kui see on täielikult taaskäivitunud. Jätkamiseks puuduta kinnitusnuppu **"C**onfirm**"** ning oota, kuni taaskäivitamine on lõppenud.

Kui laiendatud juhtimine "Advanced controls" on lubatud, ilmub uus menüüvalik **"W**iFi**"**. See võimaldab WiFi-võrku, millega ComfoClime on ühendatud, jooksvalt vahetada.

 $\sim$ 

 $0^{\circ}$ C

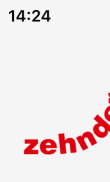

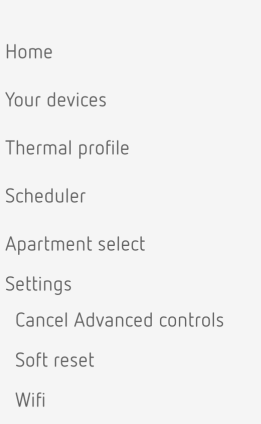

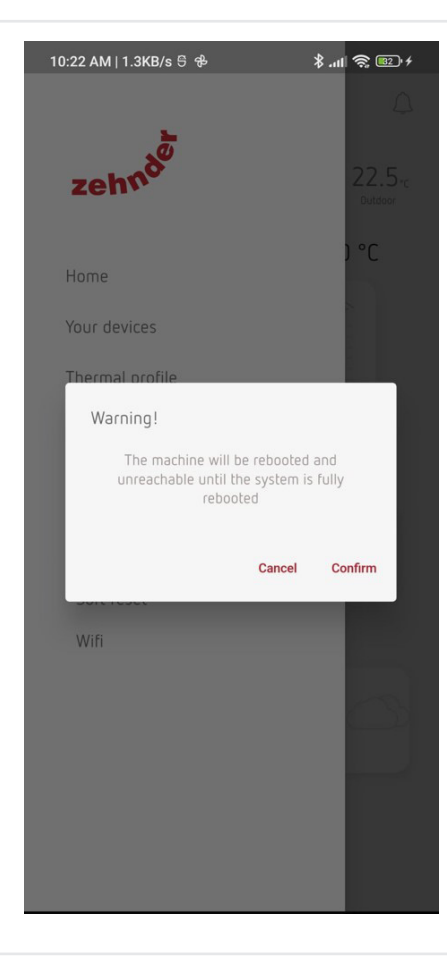

## <span id="page-16-0"></span>3 Avaleht

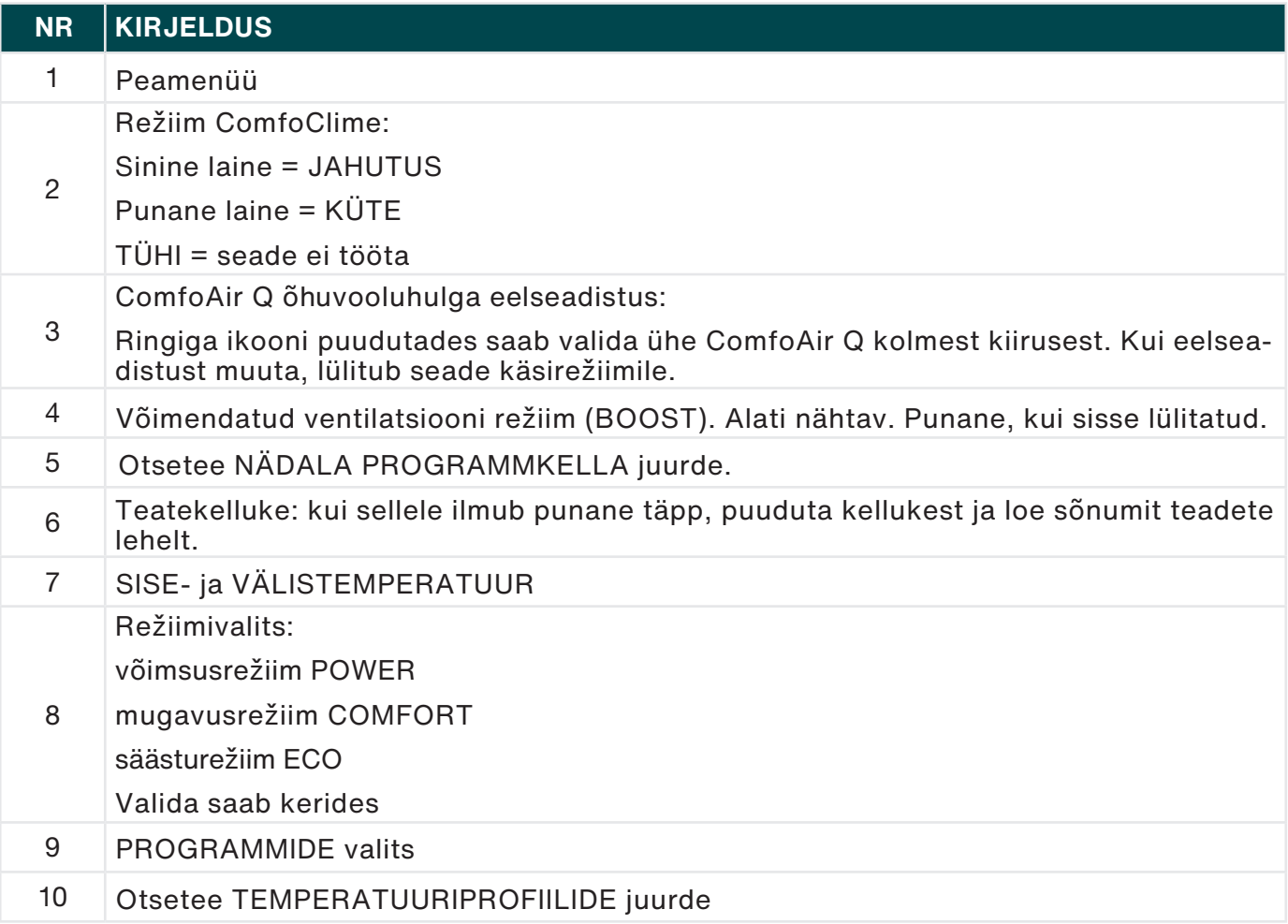

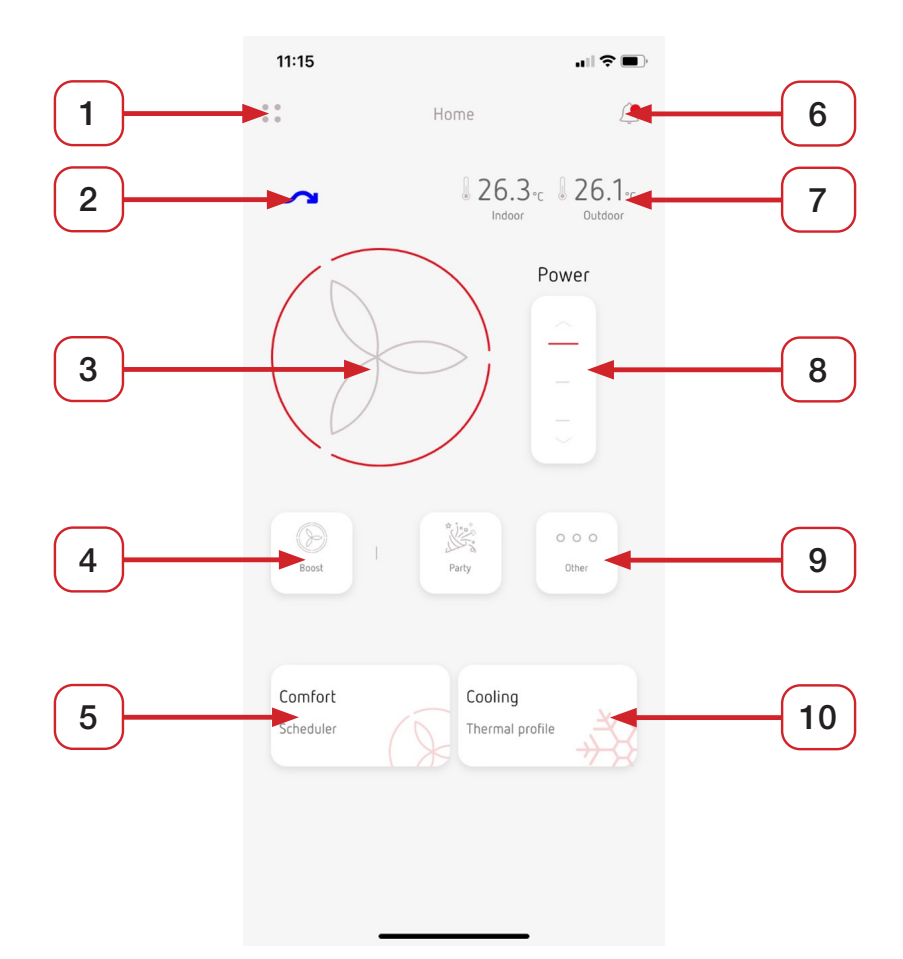

## <span id="page-17-0"></span>4 Peamenüü

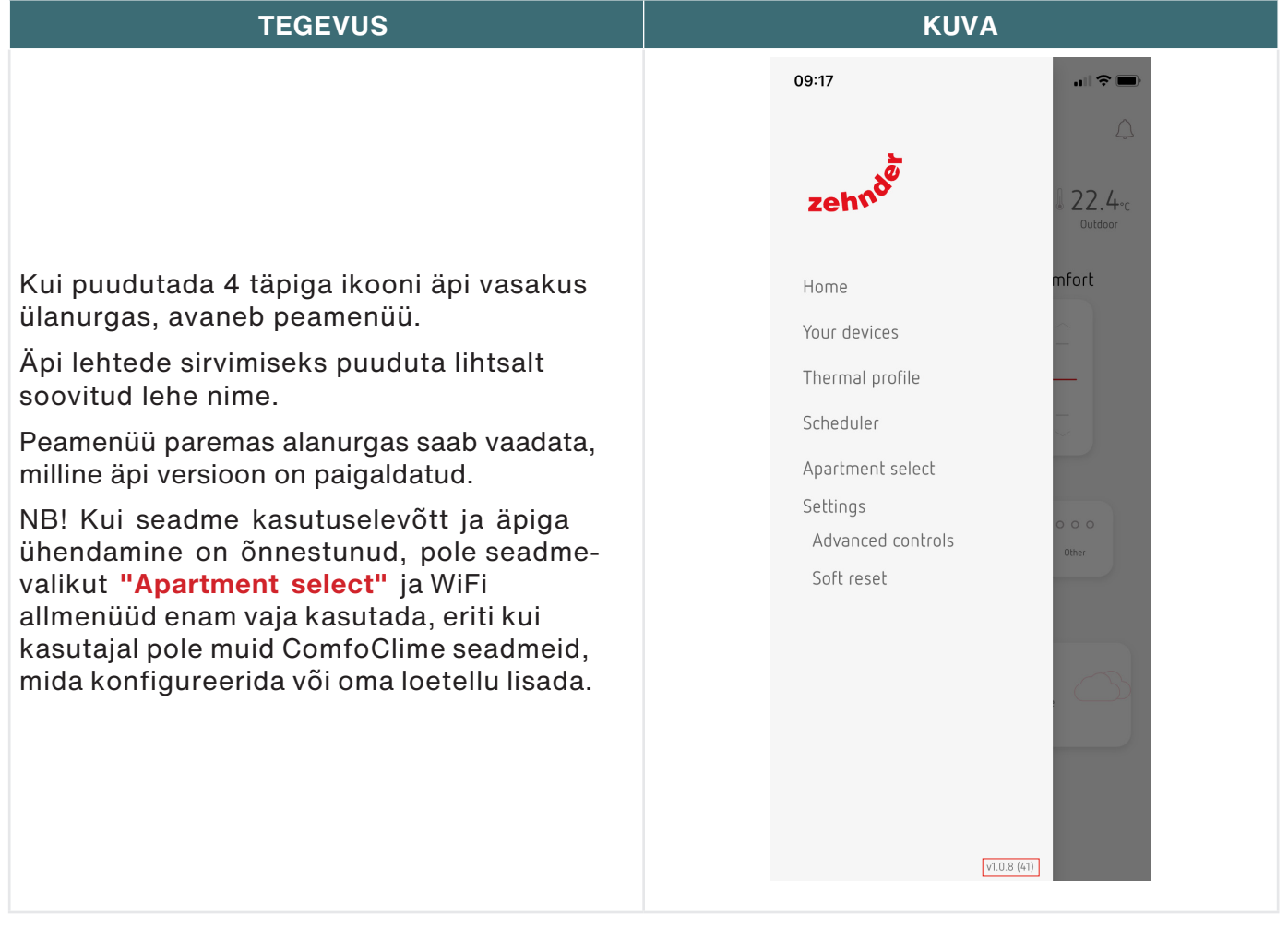

## <span id="page-18-0"></span>5 Sinu seadmed

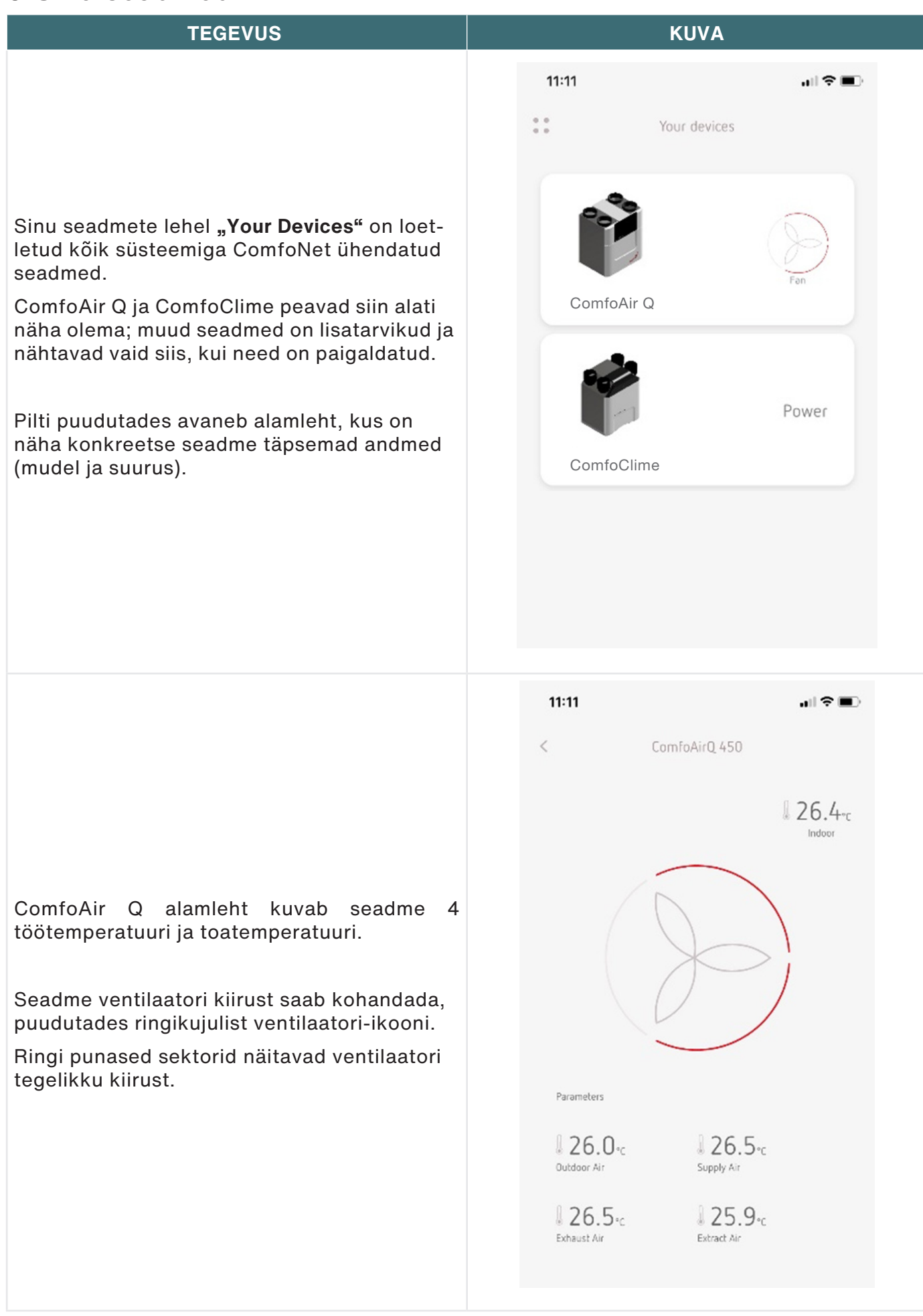

### **TEGEVUS**

Seadme ComfoClime alamlehel on näha:

- töörežiim vasakus ülanurgas oleva nupuga saab valida kas automaatse (Auto) või käsirežiimi (Manual)
- toatemperatuur
- režiimivalits (Power, Comfort, Eco)
- sissepuhkeõhu temperatuur

#### **Seadme ComfoClime töörežiimid**

Seadme ComfoClime automaatsed

töörežiimid:

- Võimendusrežiim Power: seade töötab täisvõimsusel, nii kütte kui jahutuse vaikimisi kontrollpunkt on 23 °C
- Mugavusrežiim Comfort: seade töötab tasakaalustatud režiimis, kütte kontrollpunkt on 21 °C ning jahutuse kontrollpunkt 25 °C
- Säästurežiim Eco: seade töötab vähendatud võimsusel, kütte kontrollpunkt on 19 °C ning jahutuse kontrollpunkt 27 °C

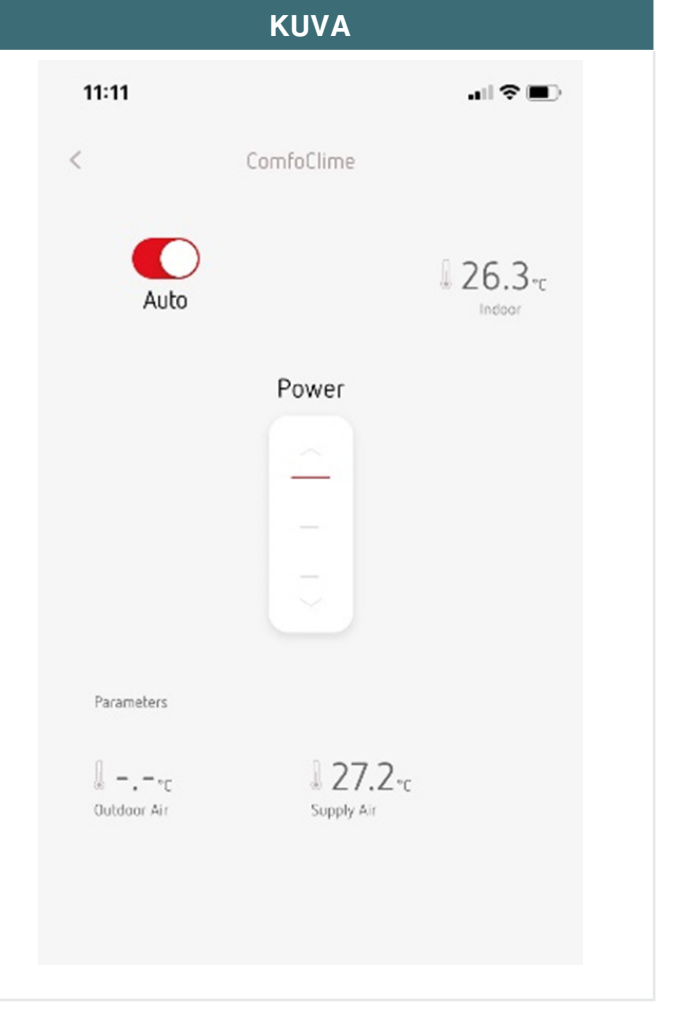

## <span id="page-20-0"></span>6 Temperatuuriprofiilid

Temperatuuriprofiili menüü koosneb kahest lehest, kus saab vaadata ja/või seadistada mitut parameetrit, olenevalt ligipääsutasemest ja paigaldatud ComfoClime'i mudelist.

#### **Hooaja valik**

Automaatrežiimil Auto valib ComfoClime hooaja automaatselt, vastavalt välistemperatuurile ja hooaja seadistustele. Süsteem arvutab keskmise välistemperatuuri Tmpa järgi ise välja, millise hooajaga on tegemist.

Tmpa võtab arvesse viimaste päevade temperatuuri ning ennustab selle põhjal edasist keskmist, et ootamatud ilmamuutused süsteemi ei eksitaks. Hooajad on määratletud piirtemperatuuride (künniste) järgi. Kütteperioodi künnistemperatuur määrab keskmise välistemperatuuri Tmpa, millest allapoole on küte lubatud; jahutusperioodi künnistemperatuur jällegi määrab selle, millal on lubatud aktiivne jahutus (kui Tmpa on üle jahutuskünnise). On ka vahepealne hooaeg, mil seade on välja lülitatud ja passiivse energiatagastuse tagab üksnes ComfoAir Q.

Hooajaseadistusi saab hallata nii automaatrežiimis Auto kui käsirežiimis Manual: ikoone puudutades saab seadistused kohandada oma vajaduste järgi. Künniseid saavad muuta ainult Zehnderi tehnikud seadme algseadistamise käigus.

Kohandusi saab teha laiendatud juhtimise allmenüüs "Advanced controls".

#### **Valiktemperatuur**

See väärtus näitab iga töörežiimi kontrollpunkti.

Automaatrežiimil "Auto" on vaikeväärtused järgmised:

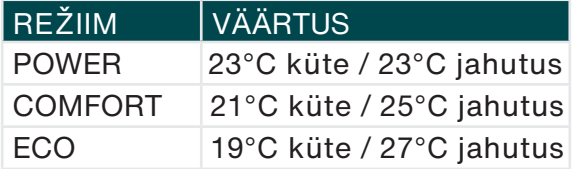

Kõiki vaikeväärtusi vt järgmise lehekülje tabelis t .

Valiktemperatuure saab **käsitsi** kohandada laiendatud juhtimise allmenüüs (Advanced controls), vahemikus 18 °C kuni 28 °C nii kütte- kui jahutusrežiimis.

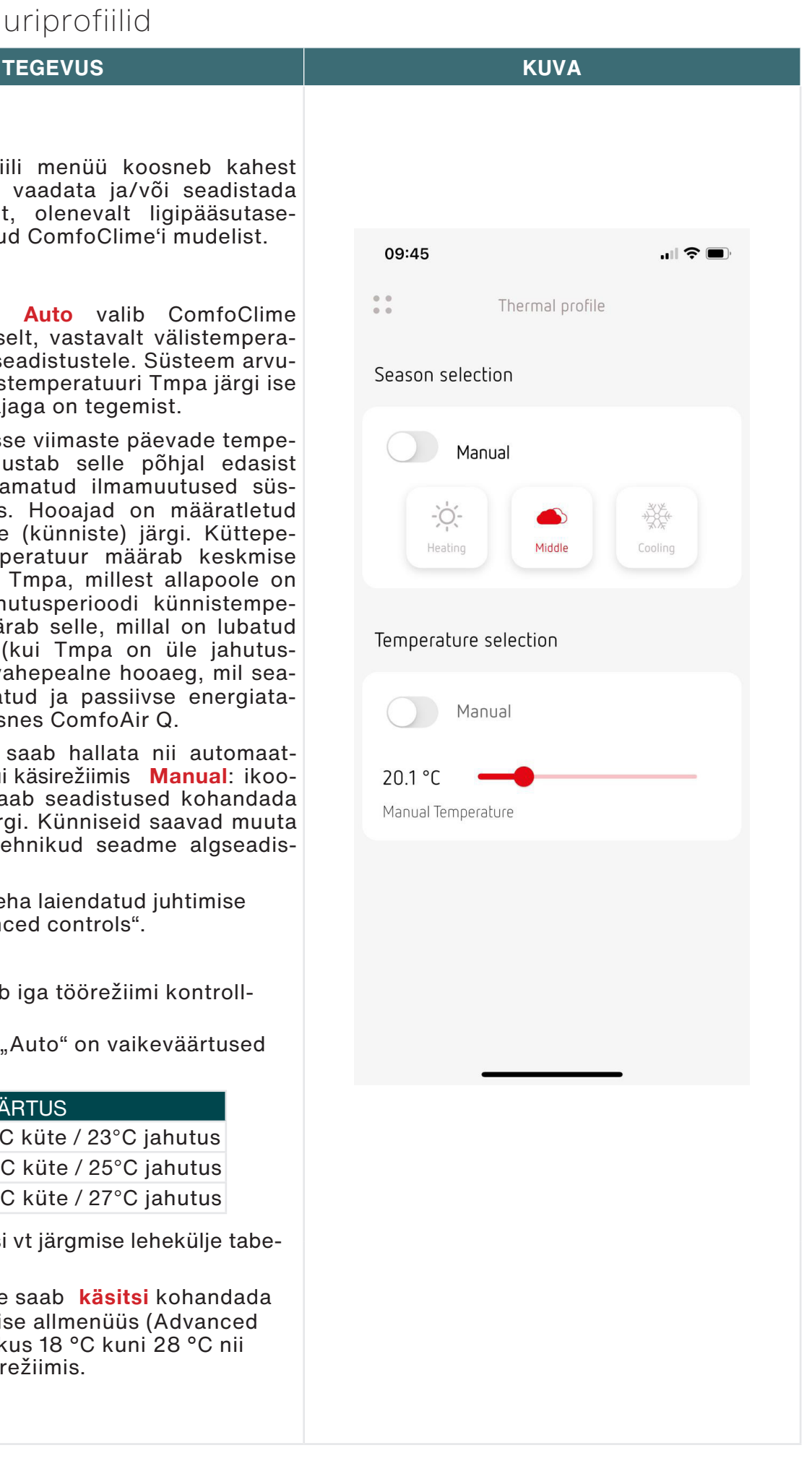

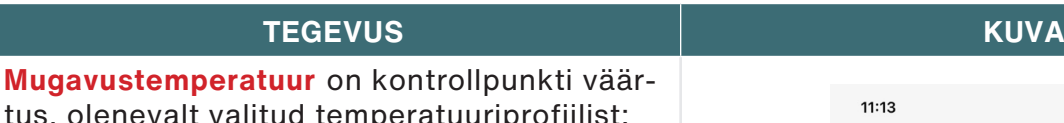

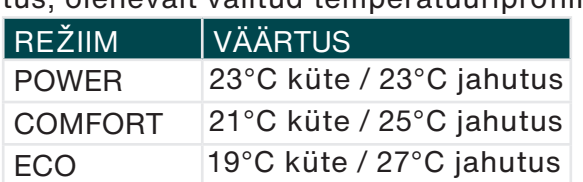

**Üleminekupunkt** (Knee point) on Tmpa väärtus, millest alates hakkab kontrollpunkti kõver lineaarselt muutuma kütte kontrollpunktist jahutuse kontrollpunktiks (või vastupidi).

**Vähendusdelta** (Reduction delta) on nihkeväärtus kraadides, mugavustemperatuuri joonest vähendatud temperatuuri jooneni (kasutusel öörežiimis). Kütterežiimis tähendab see vähenemist ja jahutusrežiimis suurenemist.

Kui määrata vähendusdeltaks null, püsib kontrollpunkt sama kogu ööpäeva vältel.

Jahutusrežiimis on iga profiili **maksimaalne temperatuur** (Maximum temperature) kontrollpunkti ülempiir: näiteks võimendusega jahutusrežiimis POWER on vaikeväärtus 23 °C, kuid seda ei saa tõsta üle 25 °C.

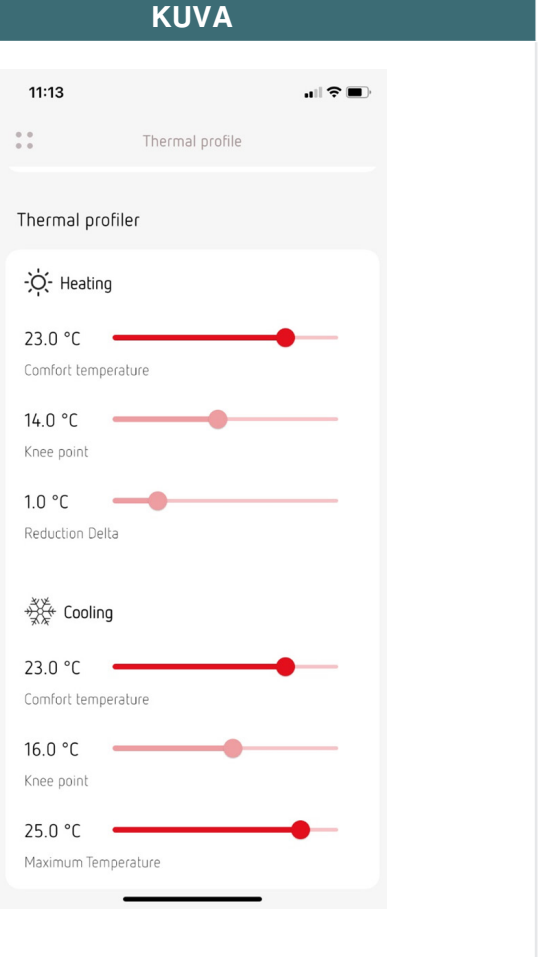

Iga profiili vaikeväärtused on järgnevas tabelis.

Vahehooajal arvutatakse mugavustemperatuuri kontrollpunkt suvise ja talvise kontrollpunkti interpolatsioonina. Samamoodi jahutushooajal, kui maksimaalne suvine mugavustemperatuur erineb suvisest mugavustemperatuurist.

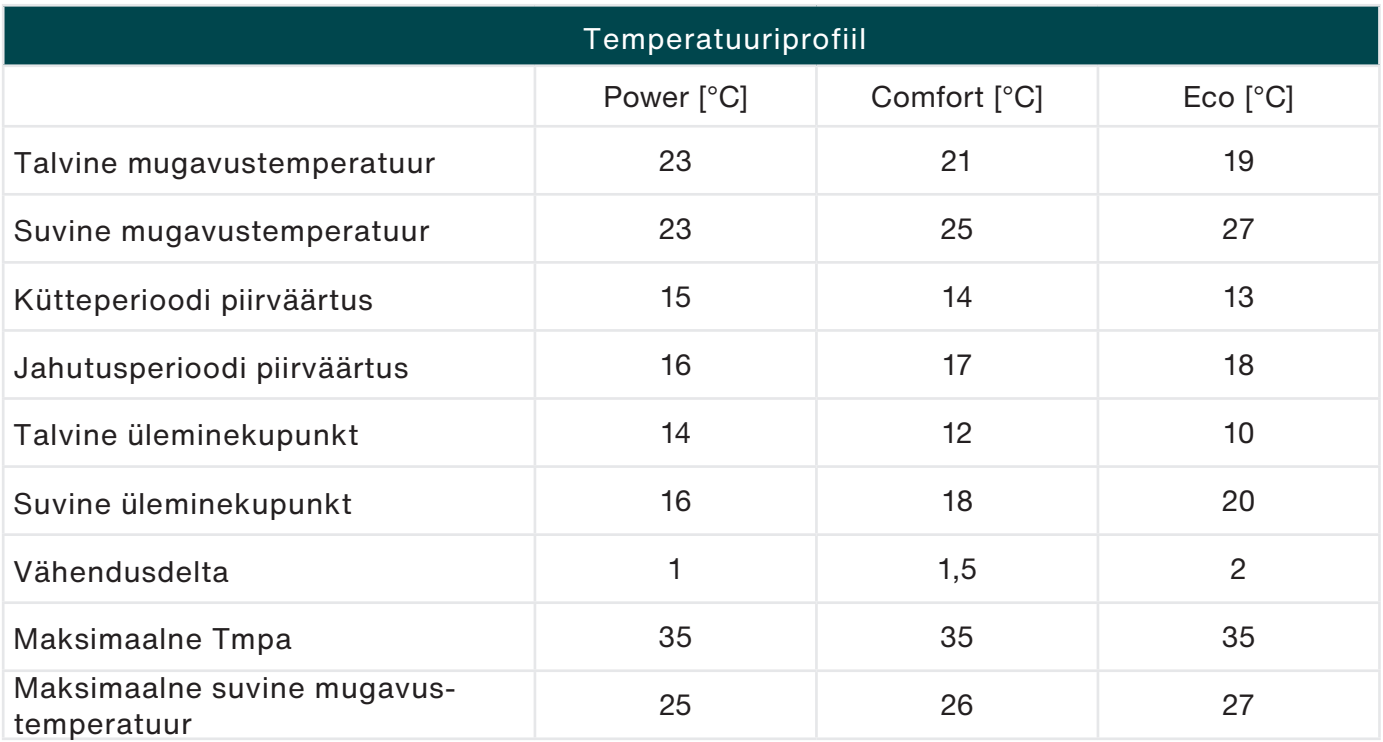

See graafik aitab mõista eelmise lehekülje tabelis olevaid väärtusi.

Punane tähistab kütteperioodi, sinine jahutusperioodi, nende vaheala vahehooaega (kui ComfoClime ei tööta).

Tuleb meeles pidada, et kontrollpunktid on Y-teljel ning künnised ja üleminekupunktid X-teljel.

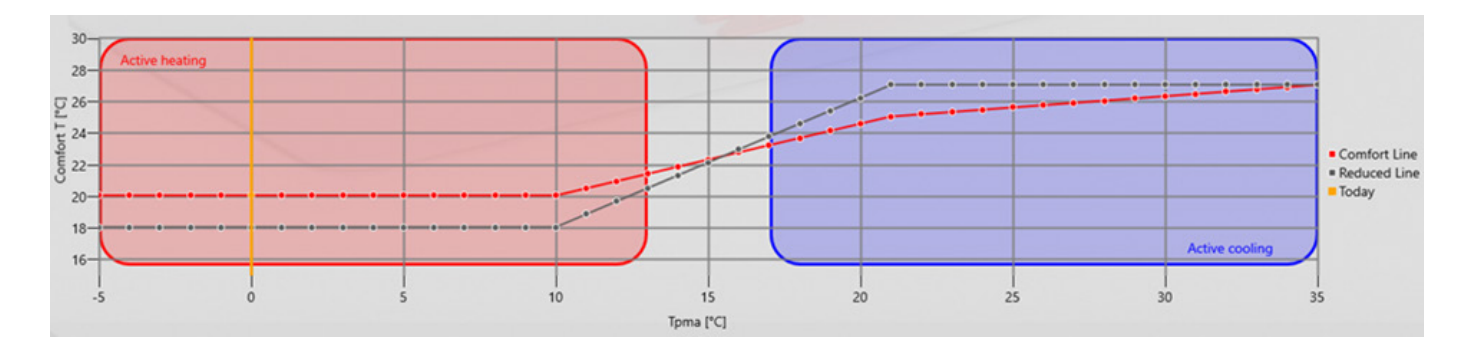

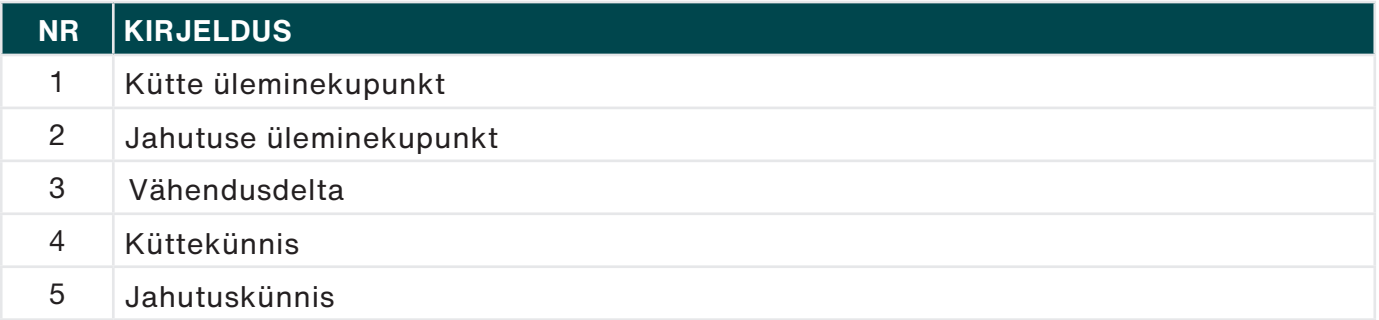

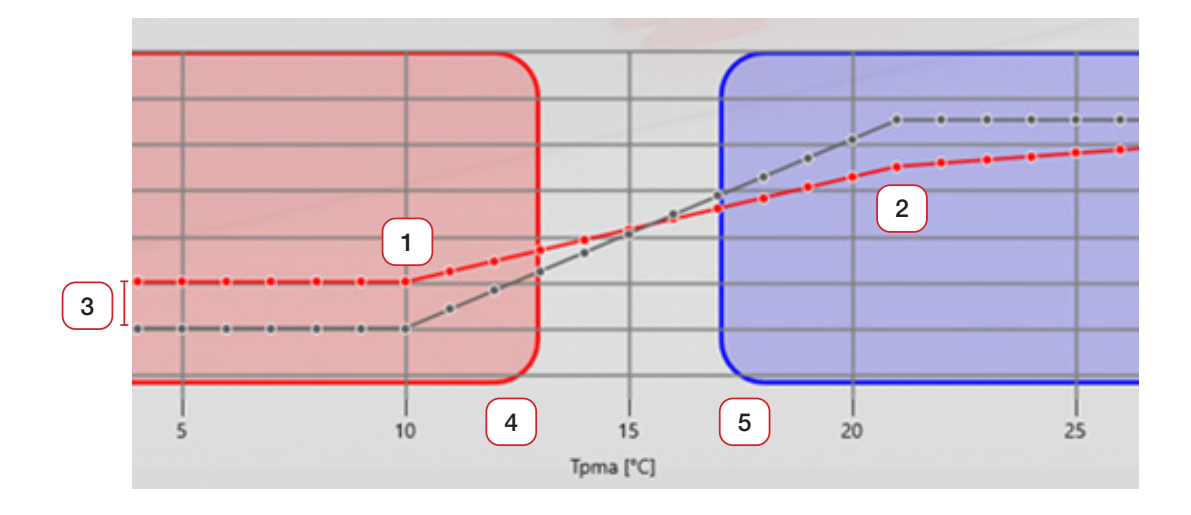

## <span id="page-23-0"></span>7 Programmid

Nädala programmkella seadistamiseks saab valida erinevate programmide vahel.

Programmid on järgmised:

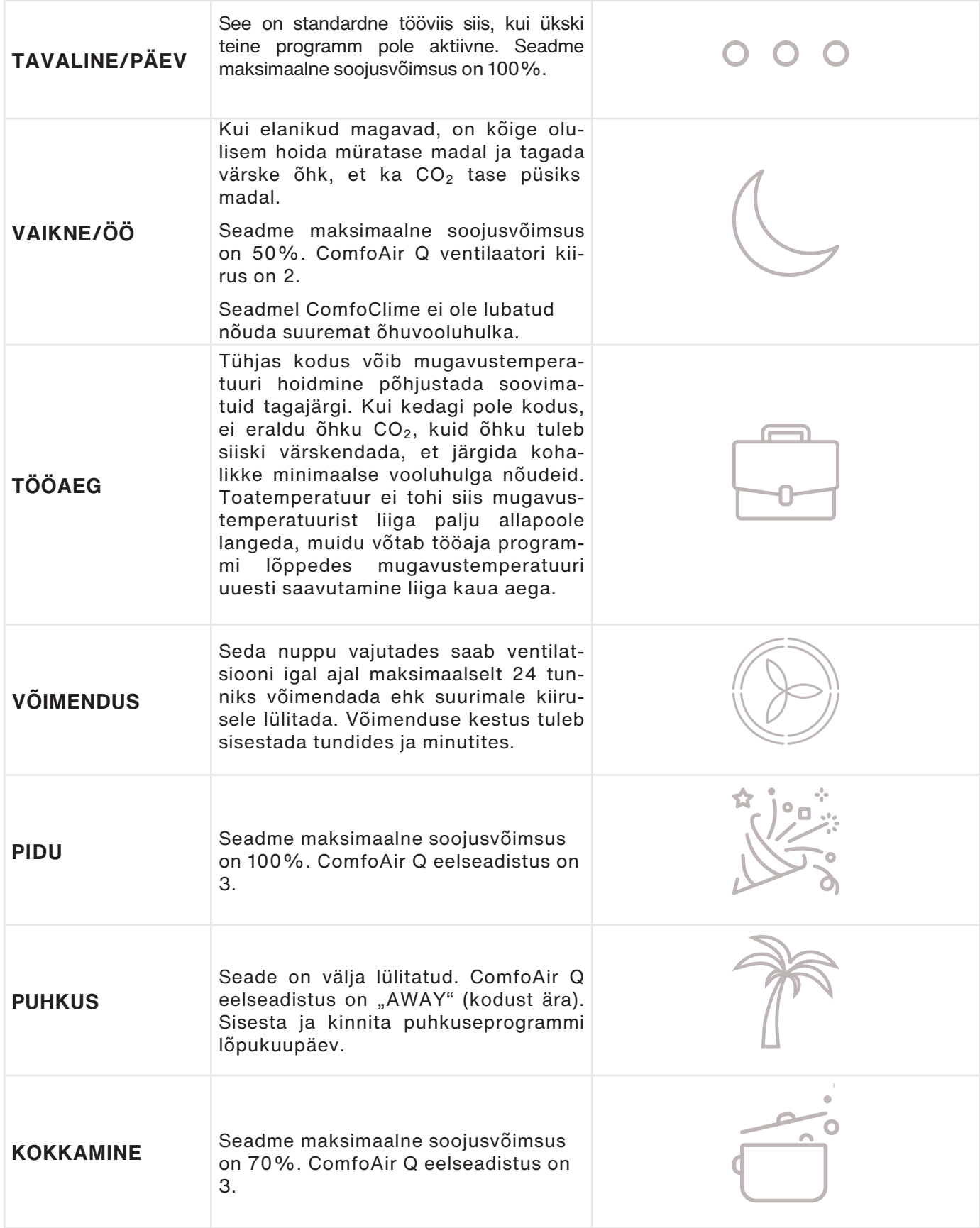

PUHKUSE programmi jaoks palub äpp sisestada lõpukuupäeva. Kõigi teiste programmide jaoks palub äpp sisestada kestuse tundides ja minutites, sisestada saab 5-minutise sammuga ning maksimaalne kestus on 23 tundi 55 minutit.

## <span id="page-24-0"></span>8 Nädala programmkell

Sellel lehel saab programmeerida süsteemi kogu nädalaks, esmaspäevast pühapäevani, tunnikaupa. Programmeerimiseks saab valida kolme võimaluse vahel: 5 tööpäeva (esmaspäevast reedeni); nädalavahetus (laupäev ja pühapäev); kogu nädal.

Nädala programmkella seadistamisel on neli etappi:

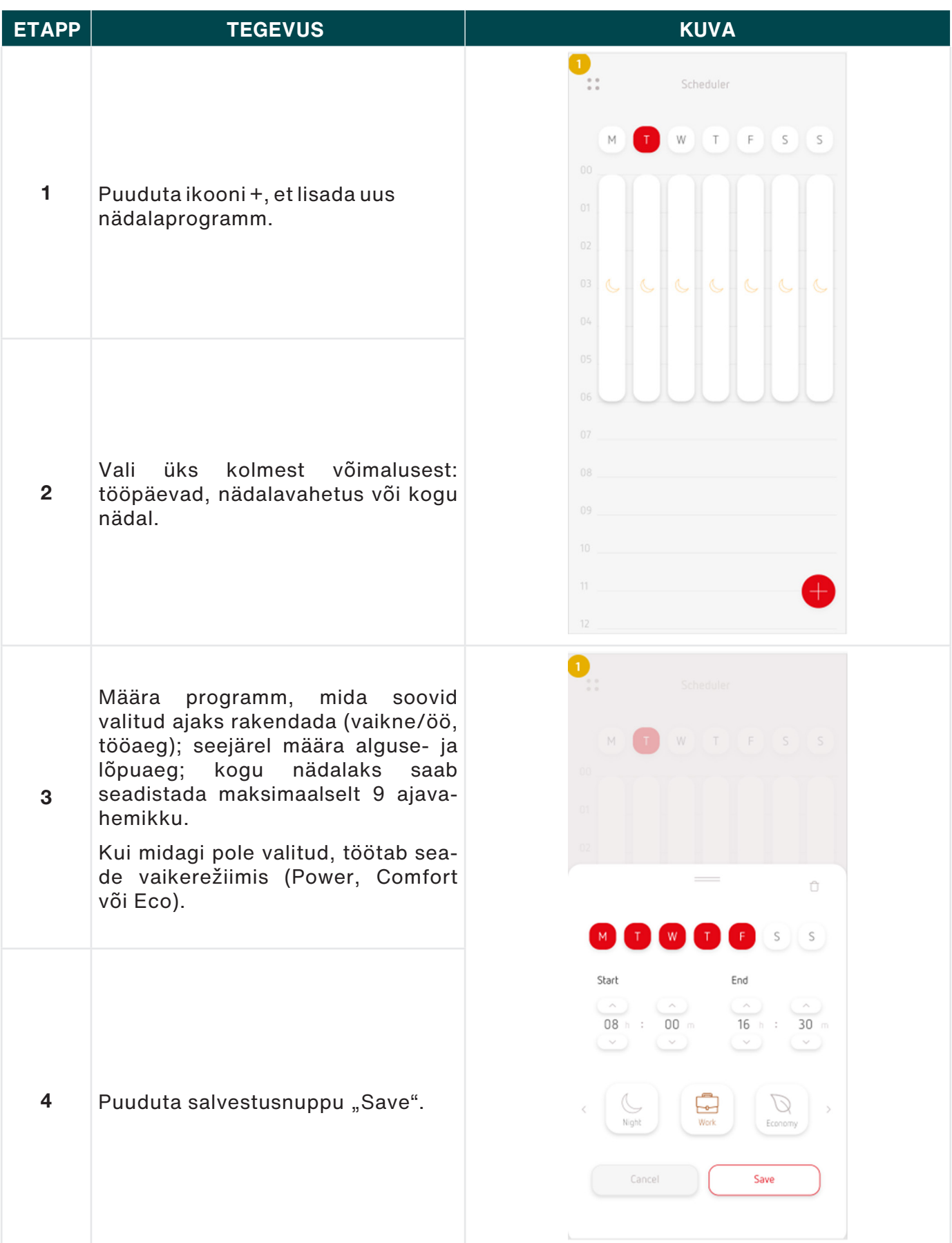

## <span id="page-25-0"></span>9 Teated

Sellel lehel saab vaadata seadmelt tulevaid teateid, mida on nelja tüüpi: vead, häired, hoiatused ja soovitused. Järgnevas tabelis on veakoodid, mis võivad ilmuda:

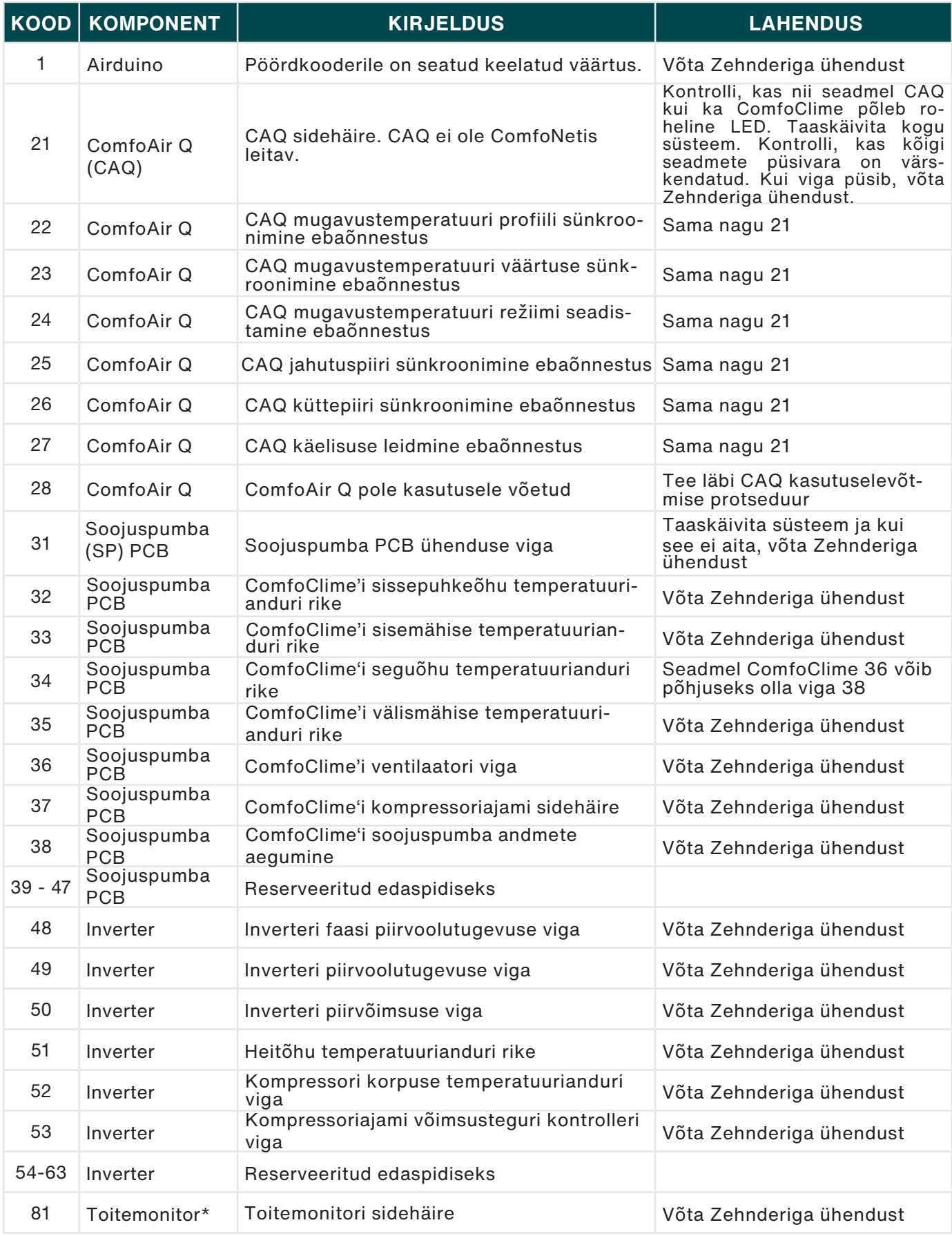

\* Ainult seadmel ComfoClime Q

## <span id="page-26-0"></span>10 Püsivara uuendused

Oma seadmete lehel **"Y**our devices**"** saad kontrollida, kas seadmetes on püsivara uusim versioon.

Kui ComfoAir Q või ComfoClime'i jaoks on saadaval uus püsivara, ilmub vastava ikooni alla teade. Püsivara värskendamine:

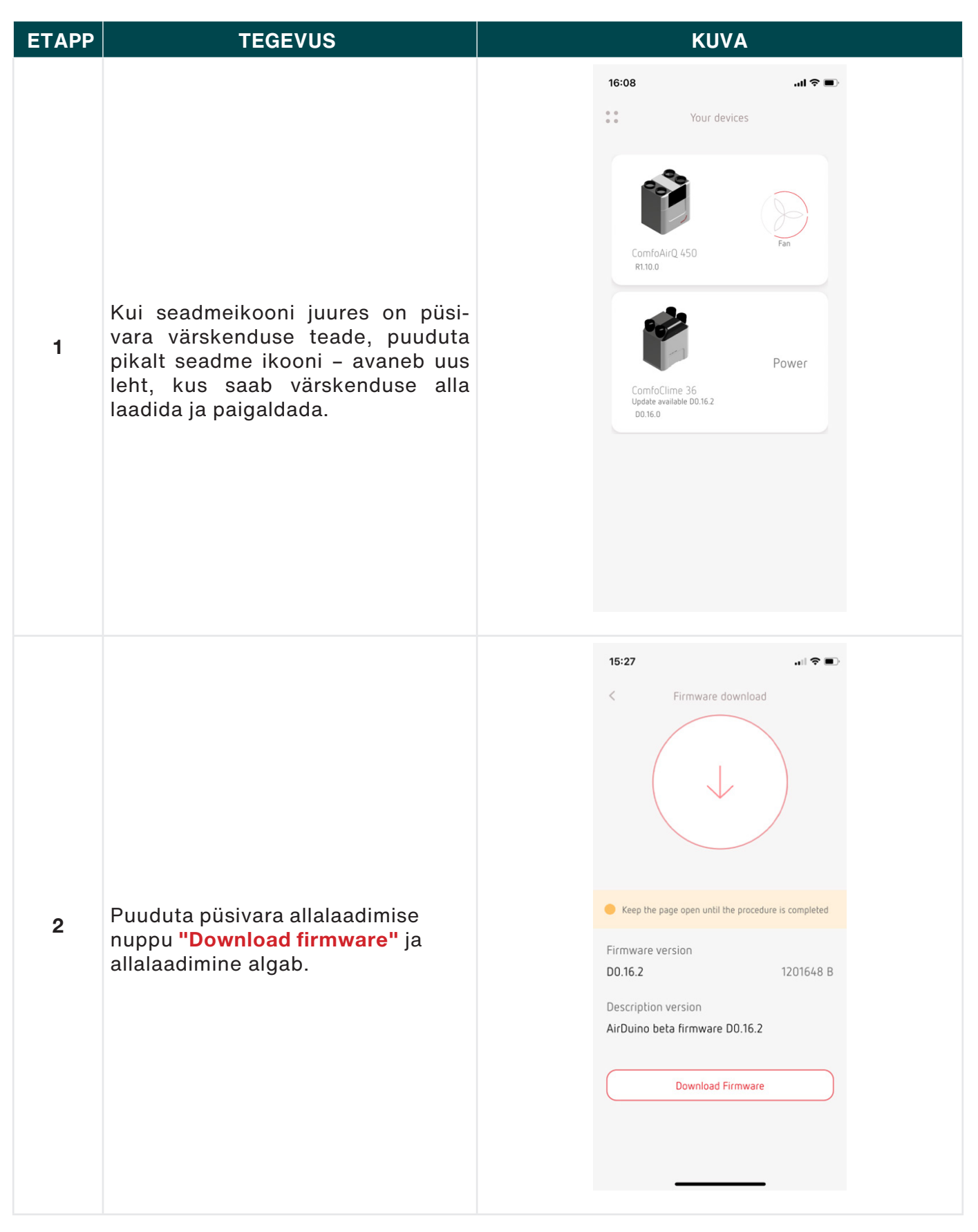

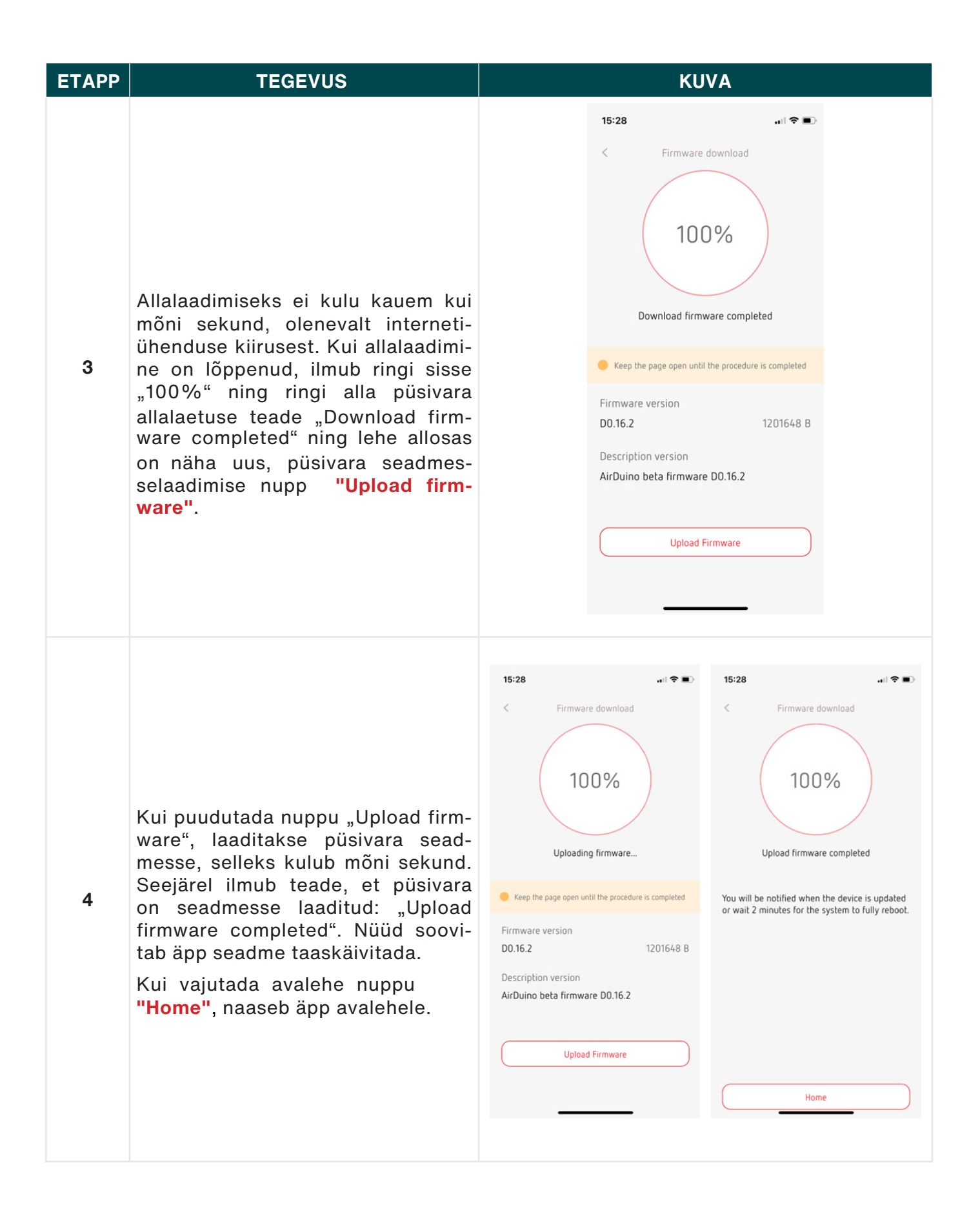

LEHEKÜLG TAOTLUSLIKULT TÜHJAKS JÄETUD

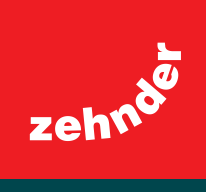